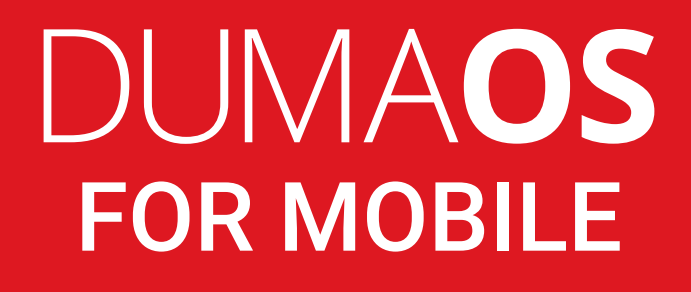

INITIAL SETUP & USER GUIDE

DumaOS for Mobile is a brand new user interface for DumaOS, allowing you to setup and configure all of your main DumaOS features via your mobile phone.

Loaded inside a webview, DumaOS for Mobile can be easily integrated into any app, with the design adjusted to ensure the GUI has the same look and feel as the wider app.

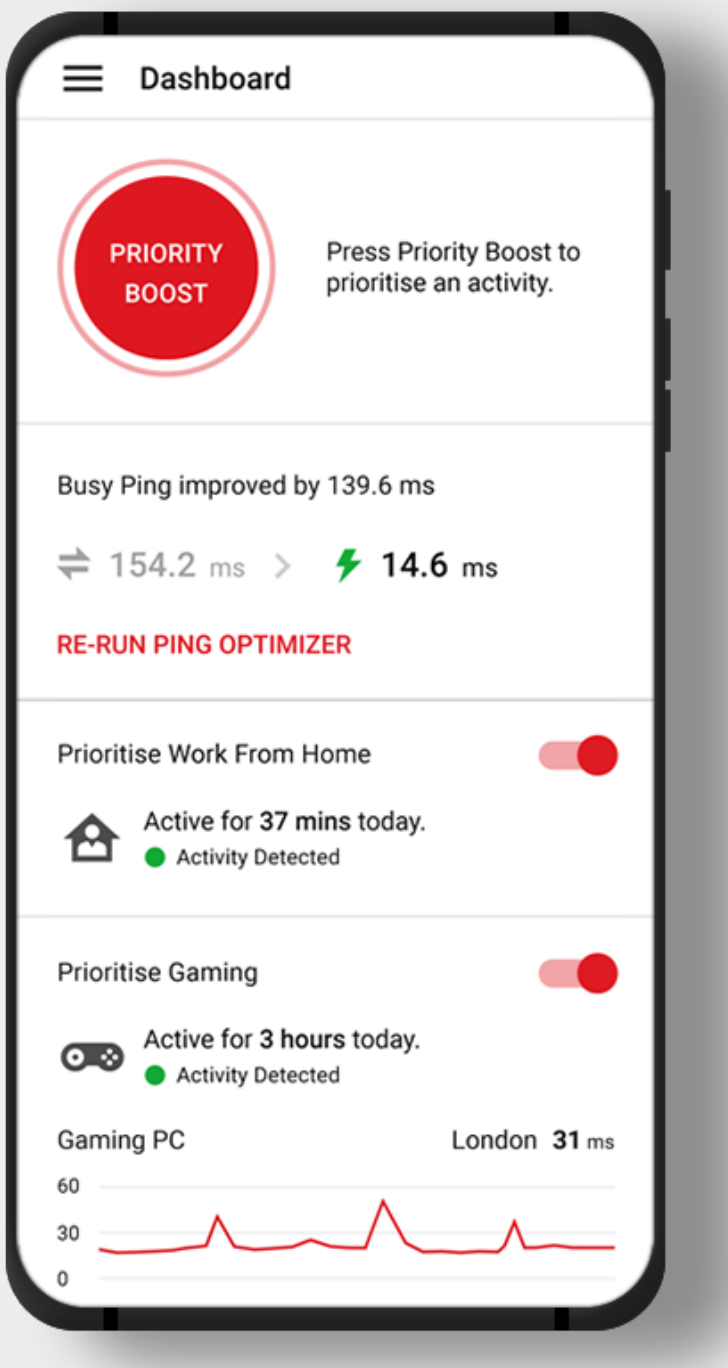

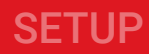

# **Accessing DumaOS for Mobile**

DumaOS for Mobile is best experienced using your mobile device, but you can also access it via a Desktop if you change your browser size

#### **Getting Started**

To access the DumaOS mobile view, simply open up a browser on your mobile device and enter:

**http://dumaos/desktop/webview.html#com.netdumasoftware.setup** (note: if url does not work, swap 'mymodem.modem' in the url with your gateway's IP address. Default is 192.168.77.1)

Enter your login details, the welcome Setup Wizard should then load. If you instead see the Dashboard, repaste the url to force the setup to start.

If you'd like to access the mobile view via a desktop web browser, this can be done with the following steps:

- Open Google Chrome on your PC or Laptop and Hit F12 **A)**
- Then, hit CTRL + Shift + M to toggle the Device Toolbar **B)**
- In the Device Toolbar, set the Dimensions to 'Responsive'. **C)**
- Set the Resolution to 440 x 820 to simulate a mobile device. **D)**
- In the search bar, enter the URL: **http://dumaos/desktop/webview.html#com.netdumasoftware.setup** (note: if url does not work, swap 'mymodem' in the url with your gateway's IP address. Default is 192.168.77.1) **E)**
- Enter your login details and the welcome Setup Wizard should then load. If you instead see the Dashboard, repaste the url to force the setup to start **F)**

# **DumaOS on Desktop**

DumaOS also has a separate view for desktop. To access this, open your web browser in its normal state and navigate to **http://dumaos/**. DumaOS will automatically detect that you're accessing it from a desktop and load up the desktop view.

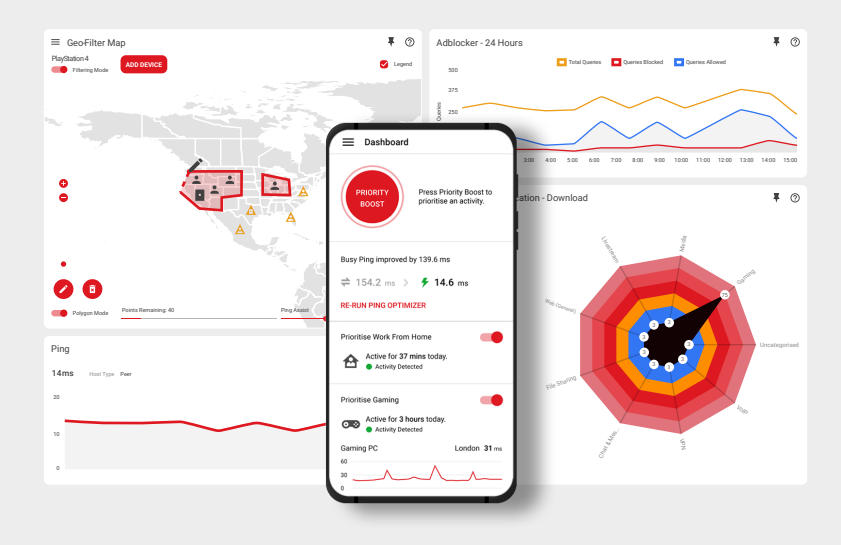

# **Setup Wizard**

The onboarding experience is very straightforward. In just a few clicks, your connection will be setup optimally. No technical expertise is required.

### **Getting Started**

Follow the intuitive walkthrough to get the fundamentals of DumaOS setup, including automatic prioritisation of your Work From Home and Gaming Traffic.

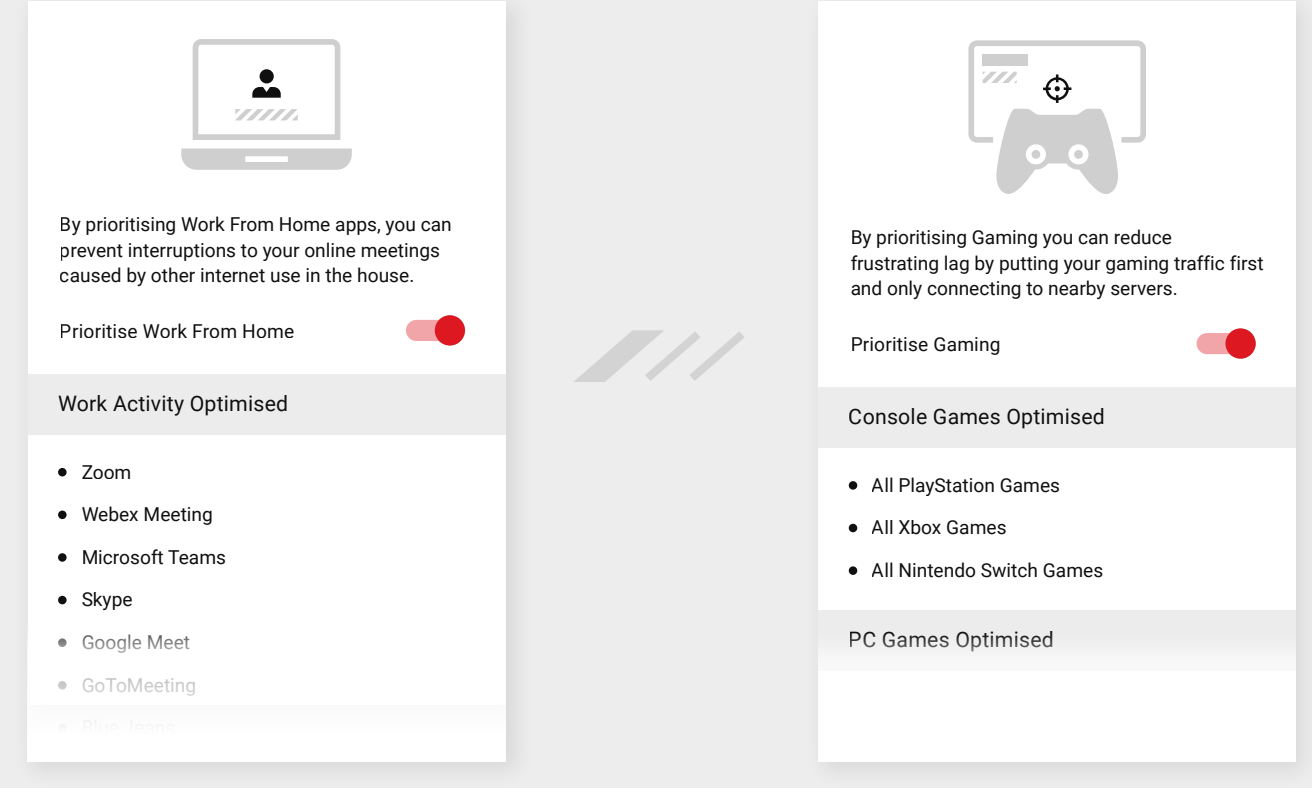

# **Ping Optimiser**

Ping Optimiser is a key feature of the Setup Wizard.

No two Internet connections are the same. Ping Optimiser will test your line to find the best Network Priority settings for your home, ensuring your ping remains low whenever you are gaming or on a work call.

It will automatically run during the Setup Wizard, and you can rerun it any time from the Dashboard.

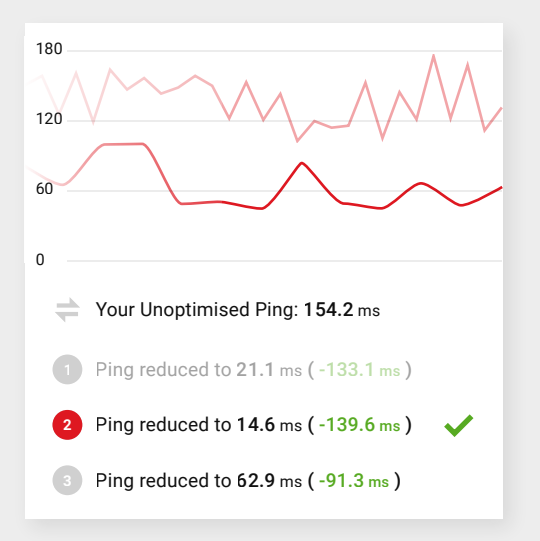

SETUP

# **Dashboard**

From the Dashboard, you have quick and easy access to the main features of DumaOS, as well as the landmark 'Priority Boost' feature.

# **Priority Boost**

Priority Boost lets you temporarily boost any application on your network.

Whether it's sitting down to watch Netflix, streaming live sports, or an important work call, Priority Boost will give it the VIP treatment.

To use Priority Boost:

- **A)** Tap the **Boost button**.
- **B)** Select a **Service** to boost.
- **C)** Select a **Duration** to boost for.

#### **Other Dashboard Features**

The Ping Optimiser section of the Dashboard shows how DumaOS has improved your ping when the network is busy. To retest, tap **Go to Ping Optimiser**.

The **Traffic Prioritisation** sections of the Dashboard shows how much Work From Home and Gaming traffic has been prioritised today and whether this type of traffic is currently being detected on the network.

You can enable/disable this traffic being prioritised by using the toggle in the top-right corner of the rule.

At the bottom of the Dashboard, current statistics are shown on any active games detected by Geo-Filter. To monitor further or adjust your Geo-Filter settings, tap **Go to Geo-Filter**.

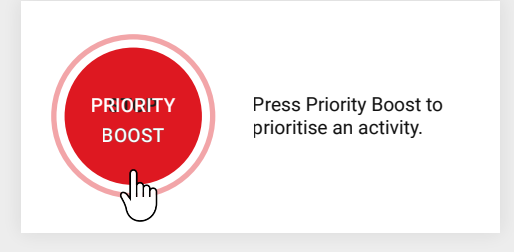

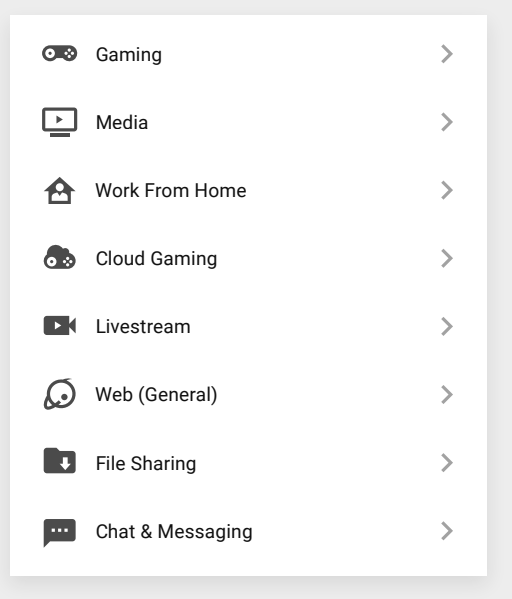

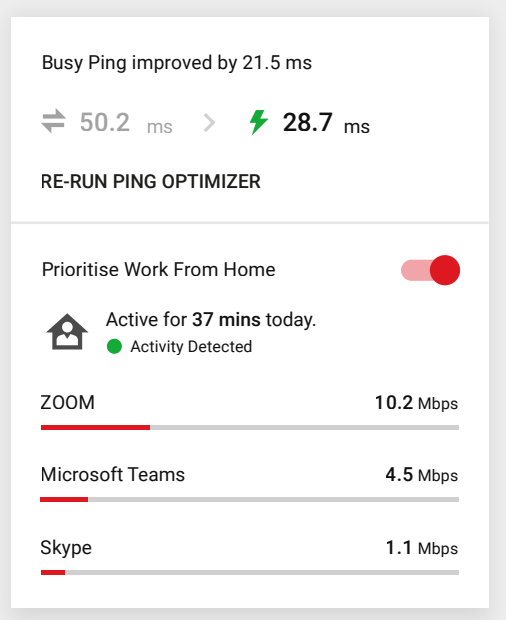

# **Network Priority - 1 of 2**

When devices in your home are using all the bandwidth, it creates congestion. This causes lag and buffering which ruins your online experience. Network Priority gives you the complete toolset to solve this problem.

### **Set up Traffic Prioritisation**

By default, all major Work from Home protocols, all console games and most PC games are detected and prioritised.

You can monitor how much data is being prioritized by tapping on the individual rules. If your application/game  $\sum_{20s\,Ago}$  and  $\sum_{10s\,Ago}$  are  $\sum_{\sf Now}$ is not prioritised by default, you can manually add your own rule.

To add your own rule:

- **A)** Tap **Add Rule**.
- **B)** Select a device from the Device Selector.
- **C)** Select a Service or Ports to prioritise, then tap Finish.

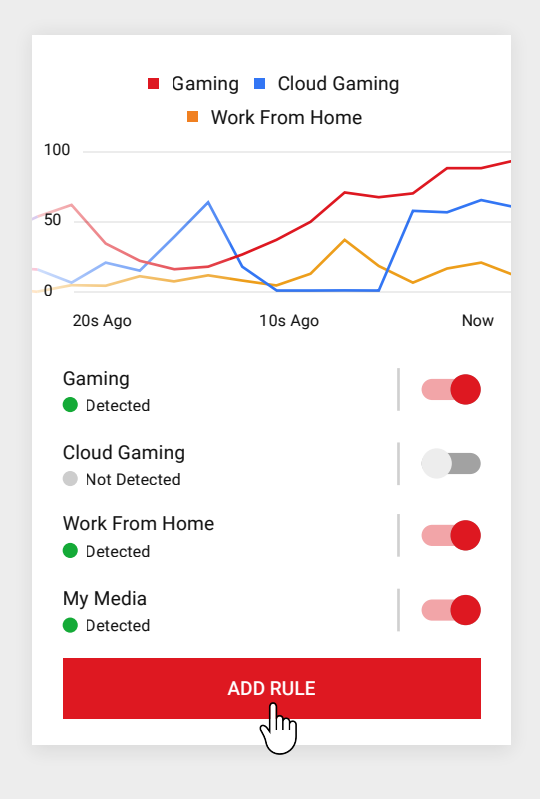

#### **Congestion Control**

Congestion Control will have already been configured automatically by Ping Optimiser. However, if you'd like to make changes, tap **Congestion Control**.

From here you can adjust your Download and Upload sliders, toggle Auto-mode and enable/disable Congestion Control.

At the bottom of Congestion Control, you'll also find the option to run another Ping Optimiser test.

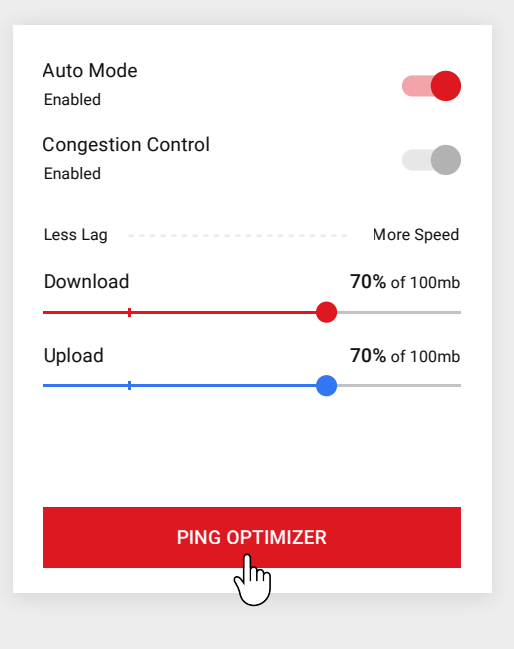

#### HOME NETWORK

# **Network Priority - 2 of 2**

Network congestion creates a queue, which forces games and other fast applications to wait. The Traffic Prioritization feature within Network Priority guarantees that these fast applications will always be placed at the front of the queue, reducing lag.

#### **Bandwidth Allocation**

Some devices need more bandwidth than others, such as a PC watching Netflix.

With Bandwidth Allocation, you can control how your bandwidth is shared across all your applications or devices.

#### **Set your Allocation**

- A) In the settings menu, you can choose between **Devices** or **Applications** for Bandwidth Allocation.
- **B)** Drag the percentage sliders to give applications or devices access to more or less bandwidth.
- **C)** Tap **Save** to keep your new settings.
- **D)** Use the **Download/Upload** submenus to to set your bandwidth allocation for each direction respectively.
- **E**) Disable Share Excess from the settings menu if you want devices/applications to be strictly limited to their allocation.

Tap **Reset** if you want to revert these settings to default.

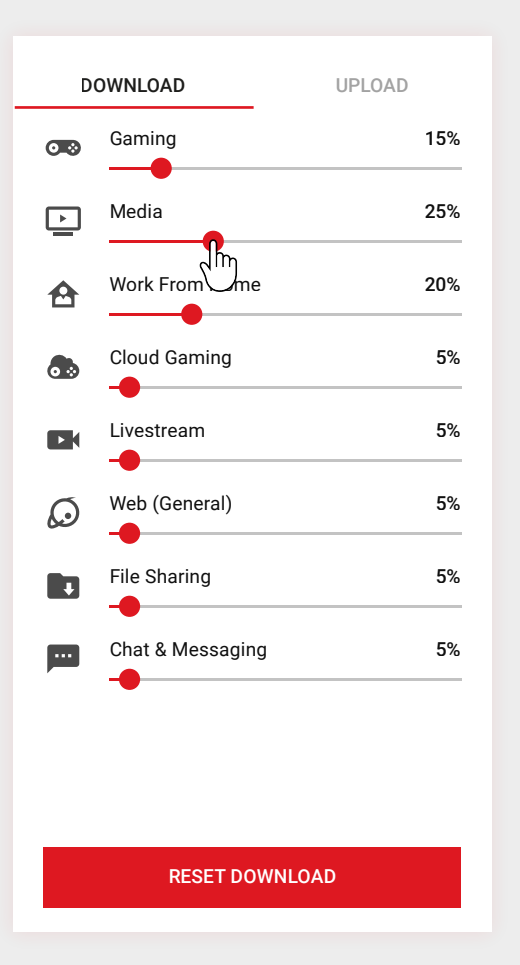

# **Settings**

The settings menu allows you to set your Bandwidth Allocation mode and your bandwidth speeds. The advanced section then allows you to toggle Share Excess or disable Network Priority entirely.

# **Network Monitor**

Network Monitor uses enterprise level Deep Packet Inspection (DPI) to identify who, or what, is using your network.

#### **Network Overview**

Network Overview displays the total bandwidth being used by all of your devices, displayed in megabits per second (Mbps).

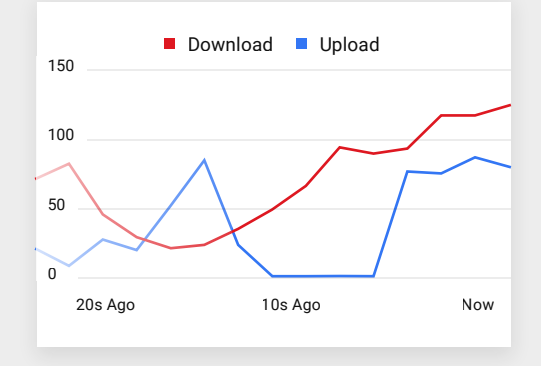

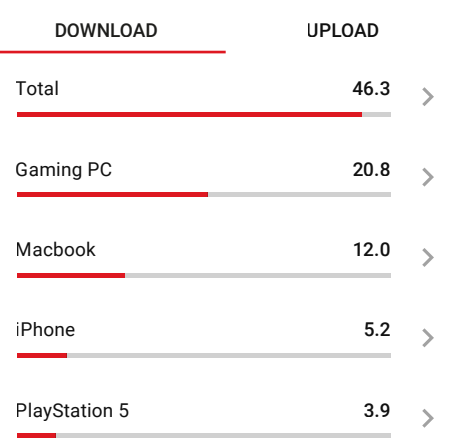

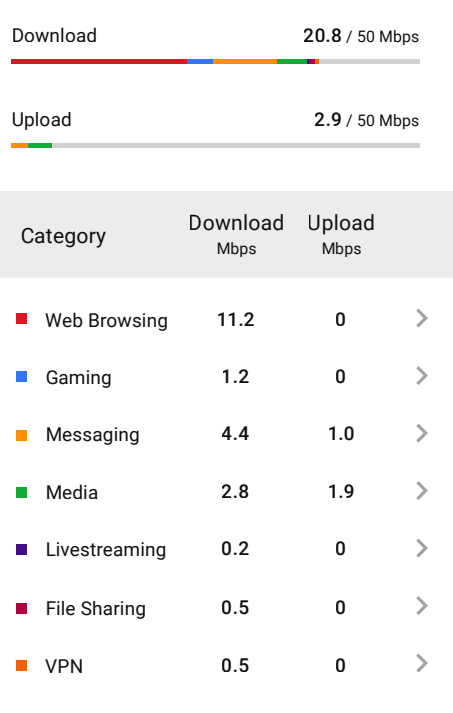

### **Network Activity**

Network Activity dynamically displays the bandwidth usage of each device. Use the **Download** and **Upload**  tabs to view the respective live bandwidth usage.

This data can be explored further by tapping on a device.

#### **DPI Breakdown**

When you tap on a device, more detailed data becomes available. You can view download and upload usage for each activity in the home, such as Media.

Tapping on one of these categories will break it down to the application level, using cutting-edge Deep Packet Inspection (DPI) to identify specific applications.

#### HOME NETWORK

# **Device Manager**

Device Manager displays your connected devices, how they're connected, their IP address and whether they are offline or online.

#### **Device Settings**

- A) Tap a device to view its settings.
- **B)** Tap **Device Name** to rename your device.
- **C**) Tap **Device Type** to change which type of device you want DumaOS to treat it as.
- **D)** Tap **Block** to block the device from accessing the internet.
- You can delete all offline devices by tapping **Clear All**. **E)**

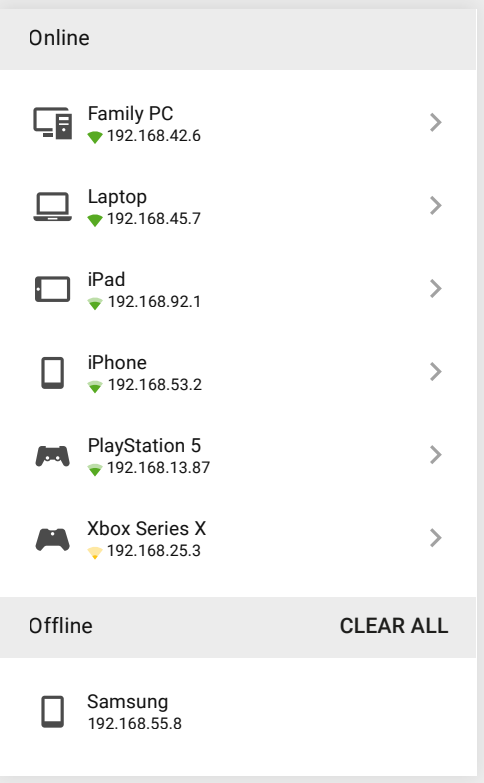

#### HOME NETWORK

# **Ping Test & Speed Test**

Run a pure test of your home network's current performance.

### **Ping Test**

The Ping Test measures your current ping from the DumaOS router to a fixed server. This reading will be affected by the current activity in the network. Start the Ping test by tapping **Start Ping Test**.

You can view your Ping Test history in the **Test History** menu.

You can schedule Ping Tests to run automatically on a repeating schedule from the **Schedule Tests** menu.

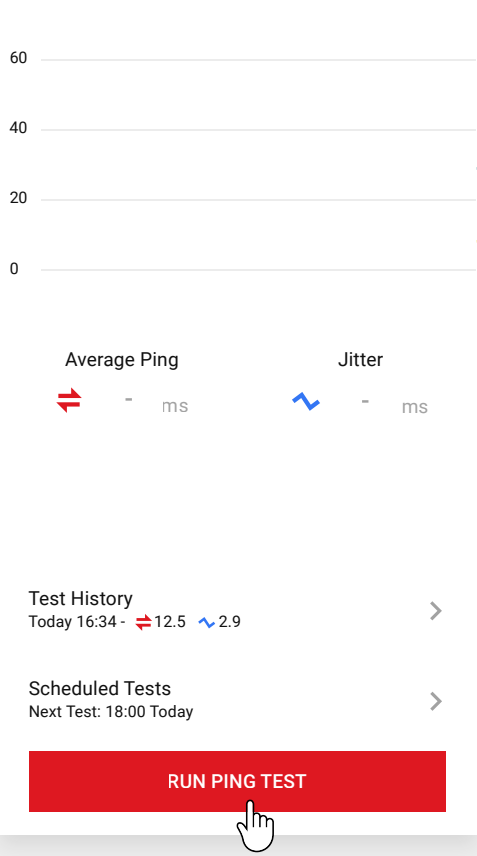

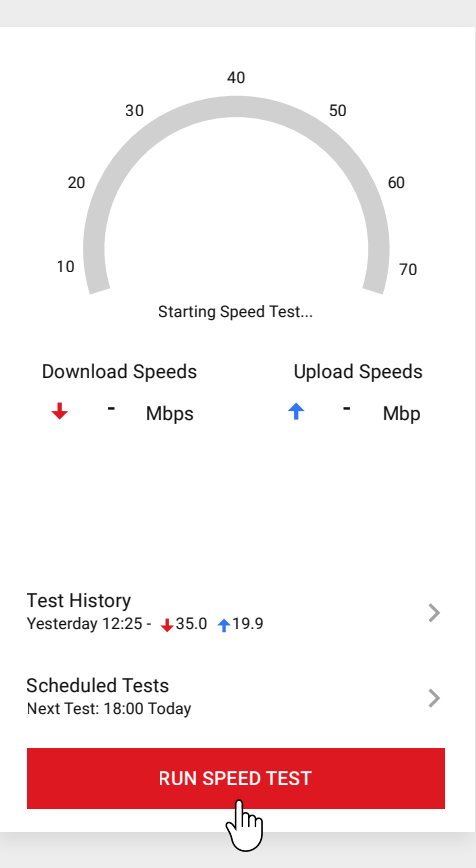

#### **Speed Test**

The Speed Test measures your current bandwidth speeds from the DumaOS router to a fixed server.

The Speed Test is not affected by Congestion Control and therefore is an accurate representation of your bandwidth speeds. You can start the speed test by tapping **Start Speed Test**.

You can view your speed test history in the **Test History** menu.

# Geo-Filter

The main cause of lag in online games is the distance from you to the host or server of your game. The Geo-Filter is unique because it filters servers based on distance. The effect on your game will be very noticeable, with improved response time and fairer game play.

### **Getting Started**

- A) Open the Geo-Filter drawer and tap Add Device.
- **B)** Select your gaming device. If your device is not listed, make sure it is connected to the router.
- **C**) If your device is not a console (e.g. a PC), select the PC game you will be playing.

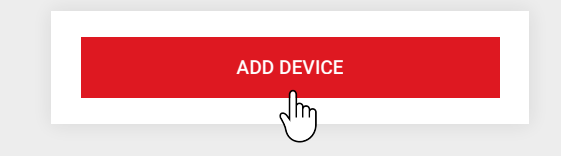

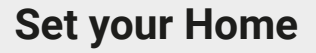

- A) Tap on the **Pin** icon.
- **B)** Tap where you are located on the map.
- The radius blocks all hosts outside its range. Set the **C)** size using the **Distance** slider.

# **Custom Mode**

Alternatively, you can draw filter shapes on the map by enabling Custom Mode.

- **A)** In the drawer, switch to **Custom Mode**.
- **B)** Tap the **Pencil** to draw your filter shapes. You can tap on existing shapes to edit or delete them.

# **Allow and Deny**

Tap on a server on the map and press **Allow** to make sure that server cannot be blocked.

Tap on a server on the map and press **Deny** to block the server permanently.

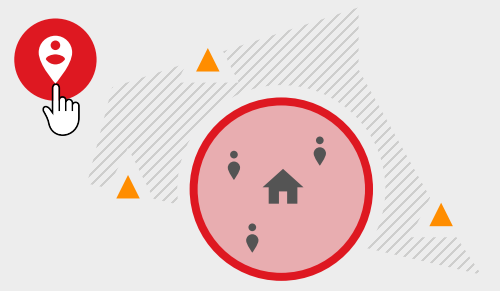

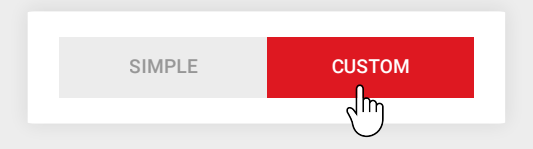

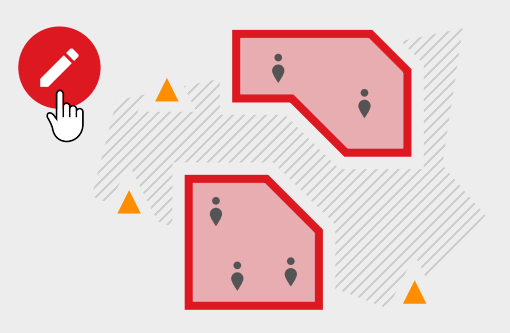

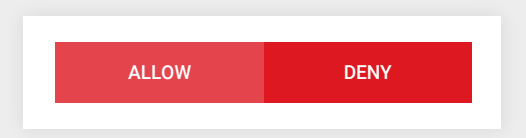

# **Ping Heatmap**

Ping Heatmap pings your favourite game's servers, displaying your connection quality to each server on a world map. You can build a Ping History for your favourite servers to monitor the quality of the hosts you play on over time.

#### **Getting Started**

- A) Tap **Choose a Game** at the bottom of the screen.
- **B**) Tap on a game. The map will display your ping to all servers for that game. New games will be added to Ping Heatmap continuously in the future.
- After selecting a game, tap the icons to view all **C)** servers in the region.
- **D)** Game servers on the map are colour-coded based on their quality. Higher ping servers are red, while the best servers for you are green.

#### **Schedule Game Pings**

- A) Open the Ping Heatmap drawer and tap on Ping **Schedules**.
- **B)** Tap **Create Schedule**.
- **C**) Select the game you wish to keep track of.
- **D)** Select how often you would like Ping Heatmap to ping the servers of this game.
- **E**) Tap on servers on the map to view historical data for that server.

# **Ping History**

The **History Slider** will let you view historical pings for any servers displayed on the map.

The **Ping History Chart** displays server pings across any timespan or at any point in time. This data can be gathered by creating a Ping Schedule.

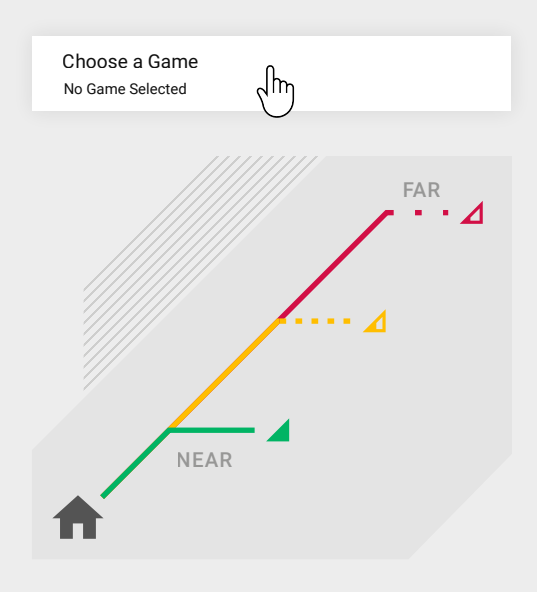

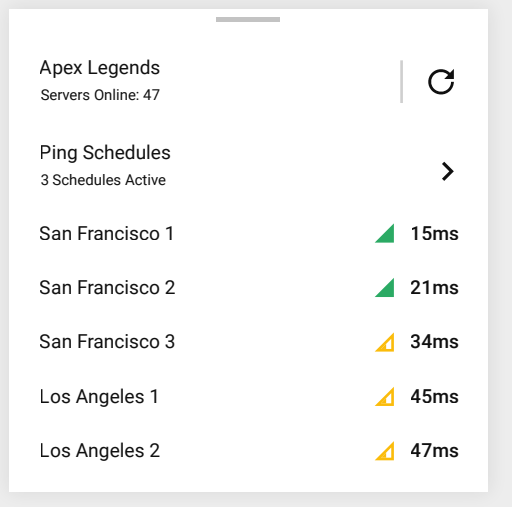

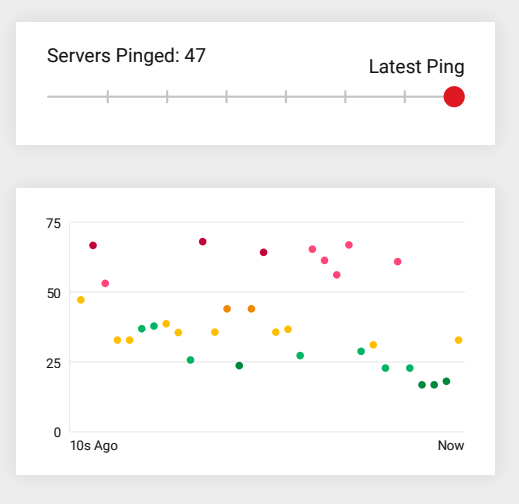

# **Adblocker**

Adblocker applies to all devices in your home in one tap, including Smart TVs and phones. By default, Adblocker will block most online advertising and telemetry domains with no extra steps needed.

# **Getting Started**

- A) By default, Adblocker is disabled. If you want to turn Adblocker on, use the **Enable Adblocker** toggle.
- **B)** Once enabled, Adblocker will prevent most adverts on the web from displaying. You may still see some adverts, but there will be far fewer than usual.

# **Pausing Adblocker**

If you want to quickly reach a page that Adblocker has prevented access to, you can pause it to view blocked content for a time.

- **A)** Tap **Pause Adblocker**.
- **B)** Select how long you want to pause Adblocker for.
- **C)** To pause Adblocker for specific devices, tap on the device name and then repeat steps A and B above.

# **Creating Lists**

- A) If the website you want to access is blocked, tap on the Allowlists tab and press **Add List**. Enter the domains you don't want to be blocked here, and press **Save List**.
- **B)** If you want to increase the amount of domains you are blocking, you can find more advert lists online and add their URL to a Blocklist. You can also add individual domains to your Blocklists at any time.

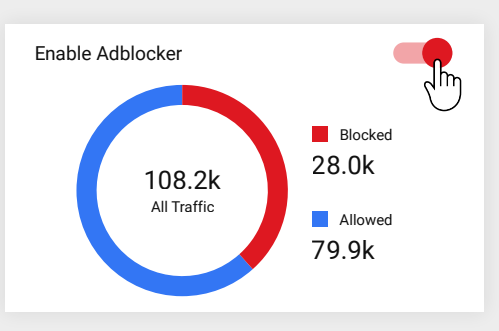

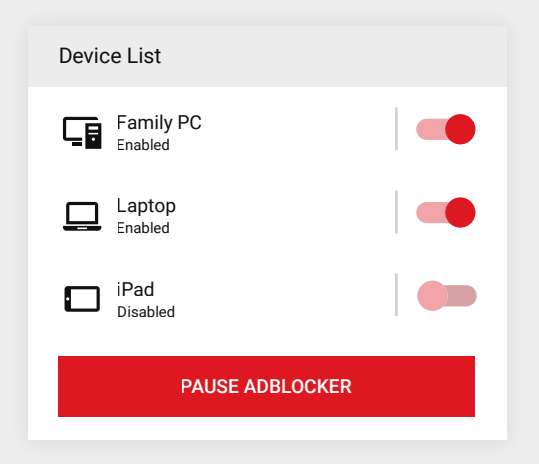

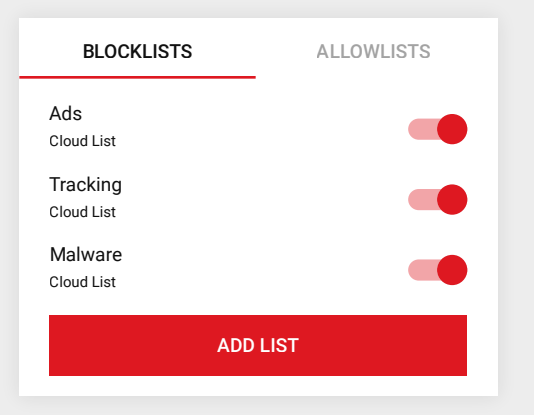